## 2012 款北京现代悦动 1.6L 遥控器匹配的操作 方法

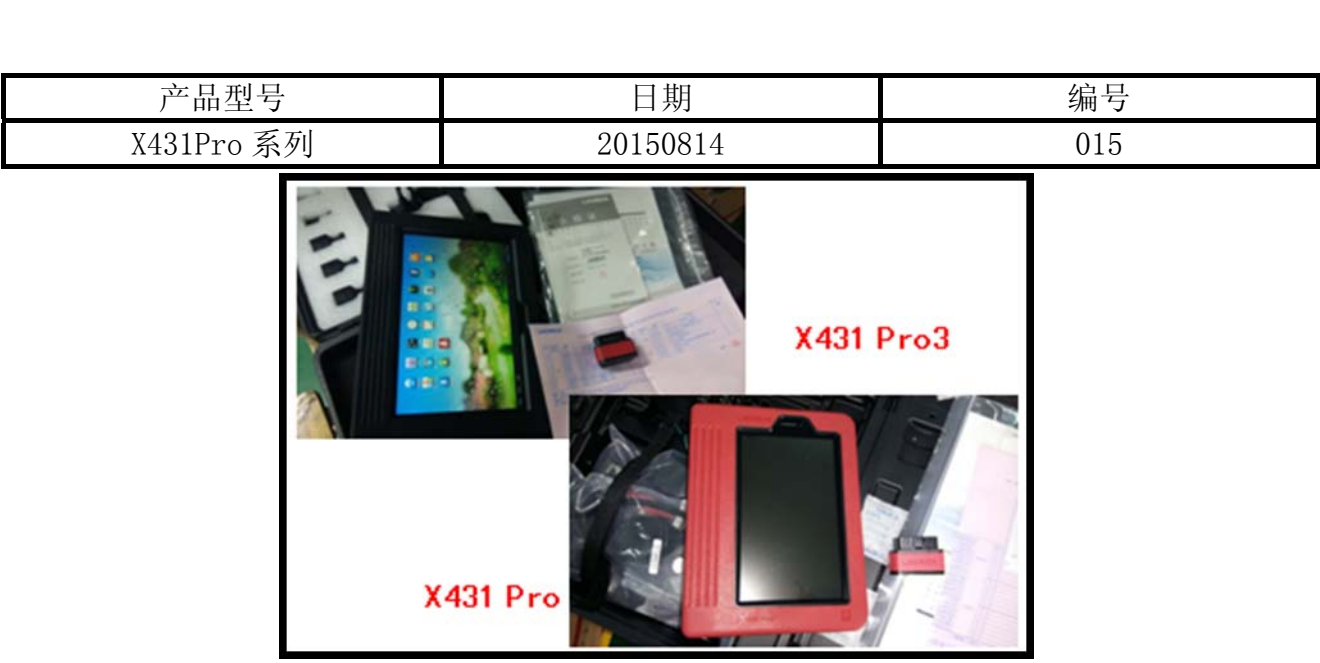

## 实测车型:

● 悦动(HDC); 排量: G 1.6 DOHC; VIN=LBEHDAEB2CY\*\*\*\*\*\*

## 功能说明:

当遥控器失效、丢失或是需要增加新的遥控器时需要执行此功能,为保证功能顺利执行 成功,执行前请插入点火钥匙并点亮仪表盘,

## 操作指引:

- 1). 选择 x431 诊断仪上的"发射注册器"系统(Transmitter Code Saving),部分系统名称 可能叫做"CODE",这些都是一个系统,用于进行遥控器的匹配。
- 2). 选择特殊功能里面的储存代码功能(code saving), 然后按照提示开始进行遥控器匹配。 如图 1 所示:

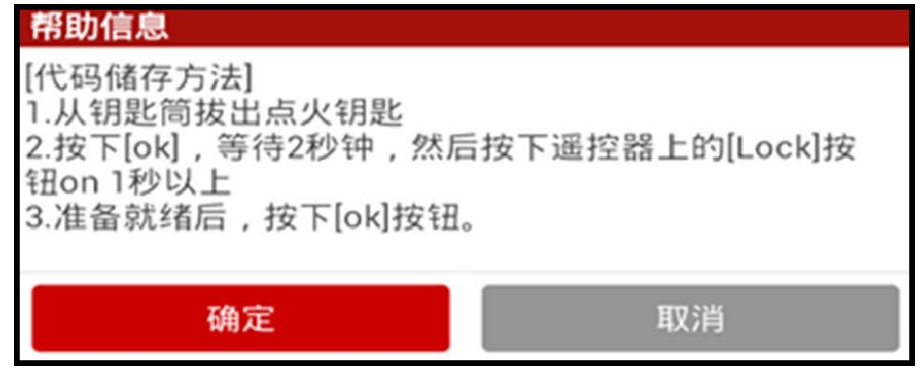

图 1

3). 根据提示先拔出点火钥匙, 然后按下确认[OK], 接下来诊断仪会显示如图 2 所示 (中间的 数值"0"表示当前已匹配的遥控器数量),这个时候等待 2s,然后再长按遥控器上的锁 键[Lock],等待匹配结果(此时最好一直按下锁键[Lock])。

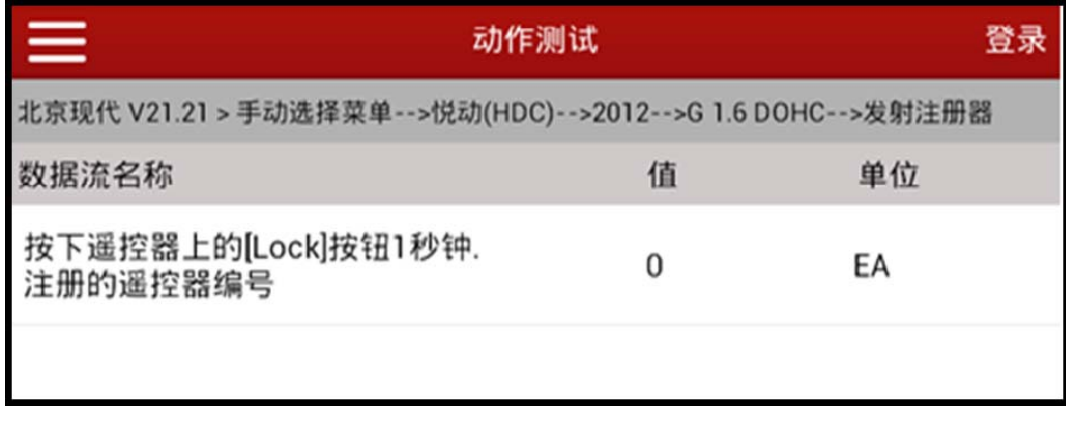

图 2

4).当汽车没有遥控器相关故障,状态良好时,Ecu 接受到正确的遥控器信号时会给出正确的 应答, 此时 x431 确认汽车 Ecu 正确记忆遥控器后会提示第一把遥控器匹配成功, 如图 3 所示:

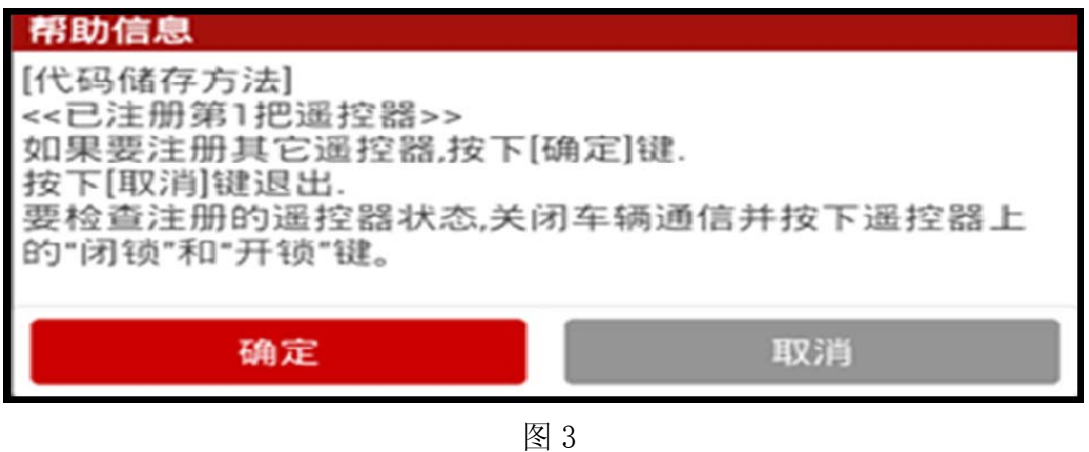

5).到此为止,第一把遥控器已经匹配完成,如果不需要继续匹配就选择退出按钮结束匹配过 程,并完整退出系统后再检查遥控器的开关锁是否有效匹配。如果需要继续往下匹配就按 下确定键,x431 诊断仪会显示图 4 界面,中间的数值"1"则表示我们已经完成的匹配钥 匙数量。

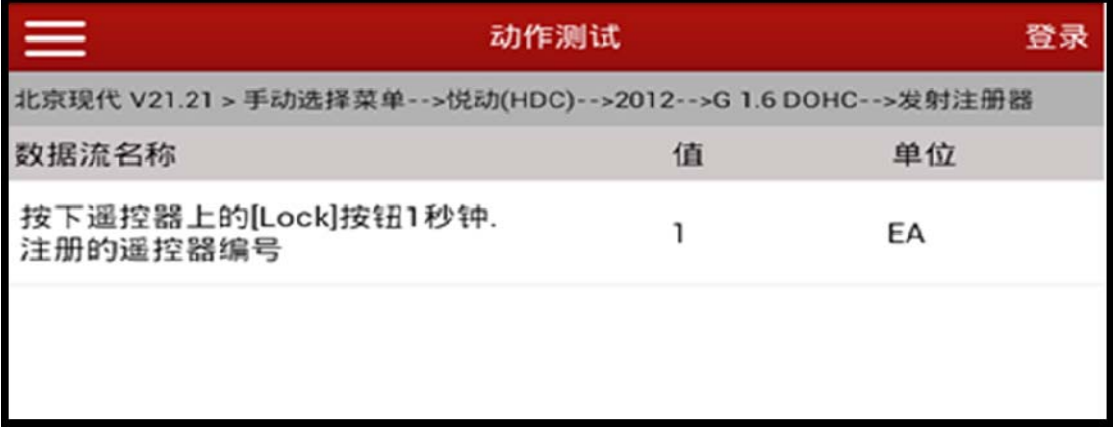

图 4

第 2 页 共 4 页

6).拿出第二把需要匹配的遥控器并长按锁键[Lock],当汽车没有遥控器相关故障,状态良好 时,Ecu 接受到正确的遥控器信号时会给出正确的应答,此时 x431 确认汽车 Ecu 正确记 忆遥控器后会提示第一把遥控器匹配成功,如图 5 所示:

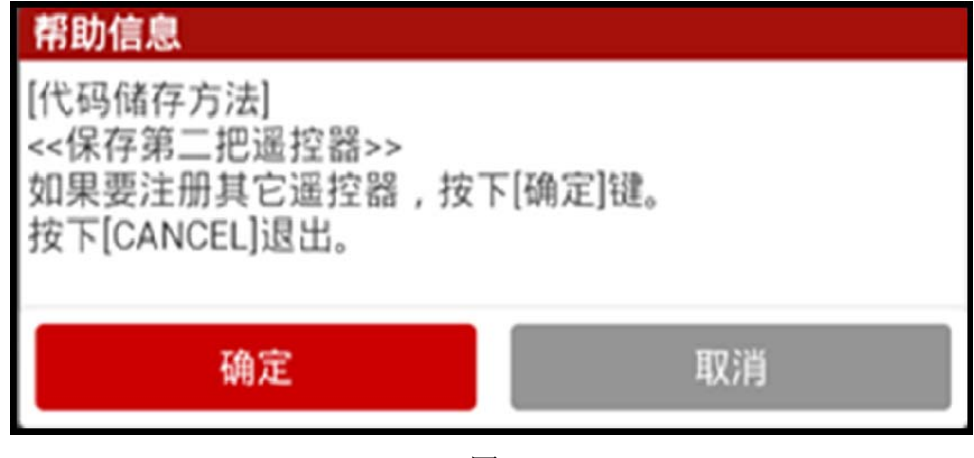

图 5

- 7).到此为止,第二把遥控器已经匹配完成,如果不需要继续匹配就选择退出按钮结束匹配过 程,并完整退出系统后再检查遥控器的开关锁是否有效匹配。如果需要继续往下匹配就按 下确定键,接下来的步骤会重复第 5、6 两个步骤,直到完成最大可匹配的遥控器数量为 止,一般可匹配 4 把遥控器。
- 8).如果匹配了四把遥控器,可以进入数据流里面可查看汽车记忆的遥控器数量,如图 6 所示:

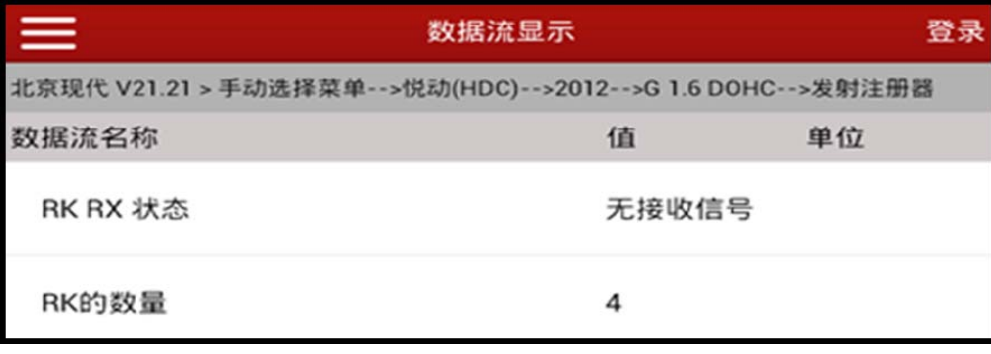

图 6

9).RK(遥控器)数量即我们匹配的遥控器数量,接下来退出系统,断开 x431 诊断仪和汽车 Ecu 的通讯,然后使用已匹配的遥控器进行开锁门以检测遥控器是否有效。

追求好的功能,解决客户的需求,一直是元征努力的。关注元征,你将可以"每天进步 一点点"!

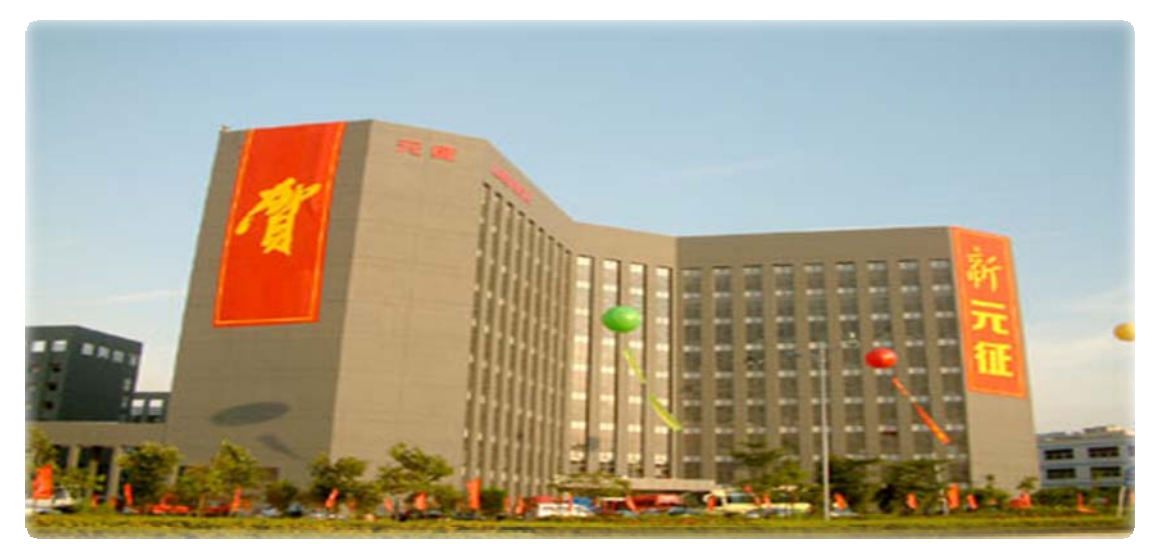